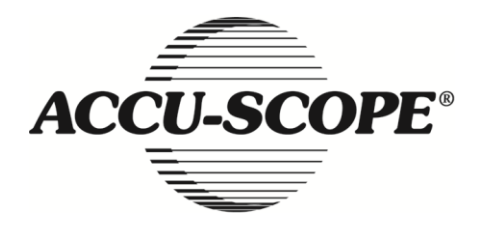

# **Manual**

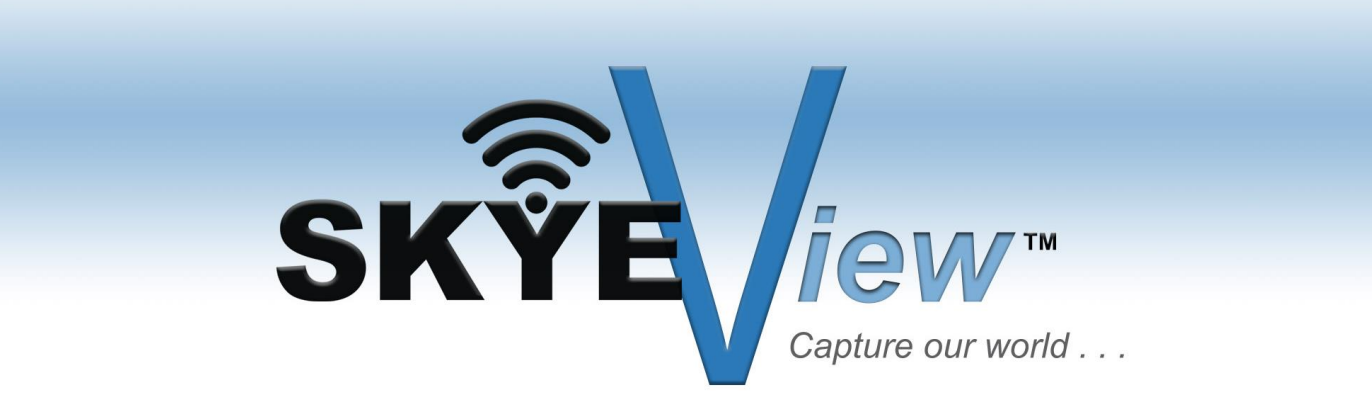

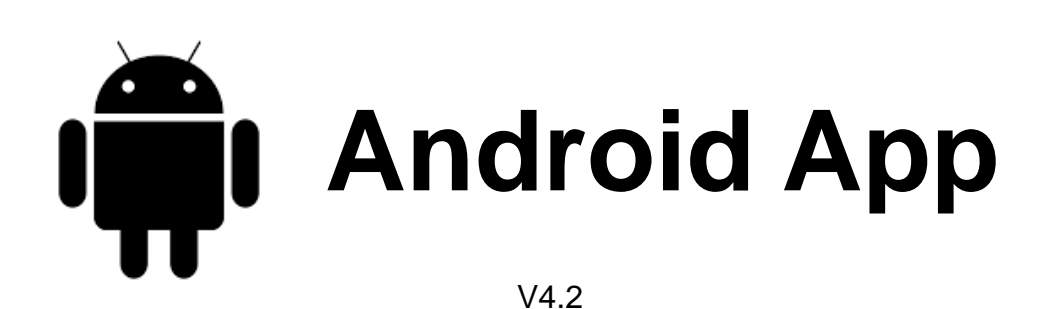

73 Mall Drive, Commack, NY 11725 • 631-864-1000 (P) • 631-543-8900 (F) www.accu-scope.com • info@accu-scope.com

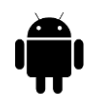

# **Contents**

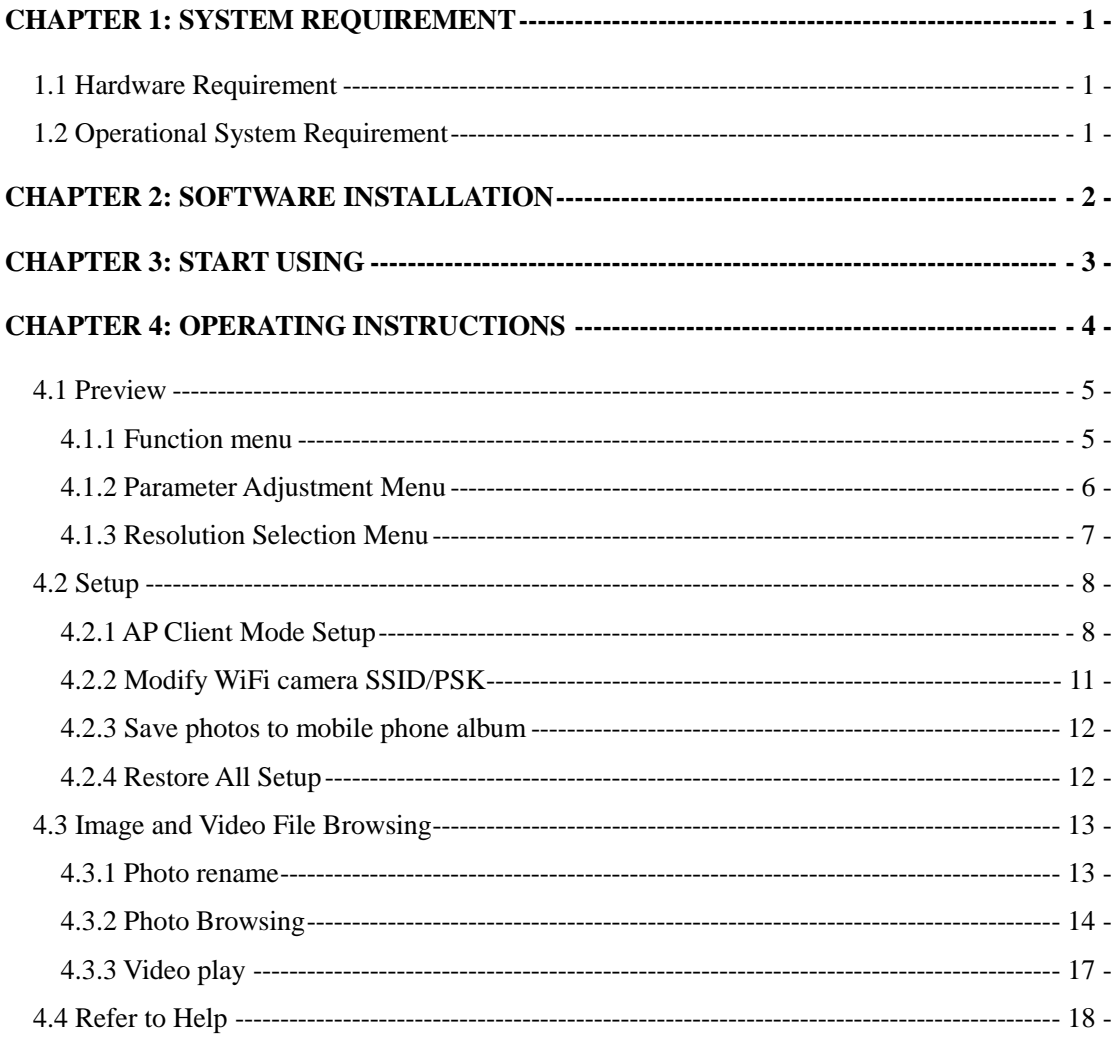

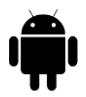

# <span id="page-2-0"></span>**Chapter 1: System Requirement & Software**

### <span id="page-2-1"></span>**1.1 Hardware Requirement**

Android smart mobile phone, or Android Tablet series.

#### <span id="page-2-2"></span>**1.2 Operational System Requirement**

Android 4.2 or higher.

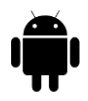

# <span id="page-3-0"></span>**Chapter 2: Software Installation**

- Step 1: Install SKYE View™ SK<sup>T</sup> app for Android from the supplied CD or download and install app for Android in Google Play.
	- Note: The installation method, please refer to the relevant Instructions.
- Step 2: After installation, the following icon will appear in your Android menu interface.

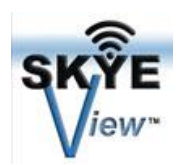

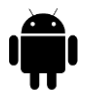

# **Chapter 3: Start using**

- <span id="page-4-0"></span>Step 1: Turn the work mode switch on your WiFi camera to WiFi work mode. Wait about 20 seconds until the blue WiFi indicator light flashes -- this is normal boot up function.
- Step 2: Find the device name with beginning words "VideoWiFi" or "WiFiCamera" in "setup > Wi-fi" of the system, select and enter the default code 12345678 to connect the device. The picture below shows an example of successful connection.

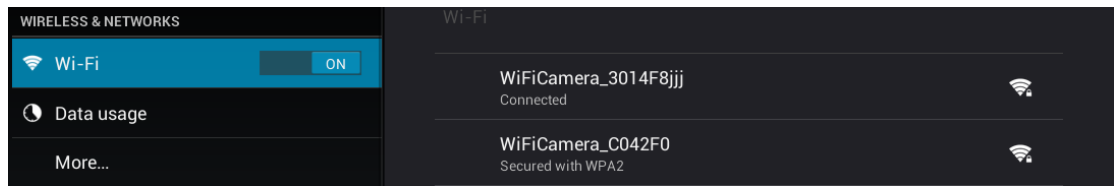

Note: The name and password of the WiFi camera can be changed. For detailed information, please refer to 4.2.2.

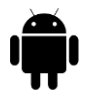

# **Chapter 4: Operating Instructions**

<span id="page-5-0"></span>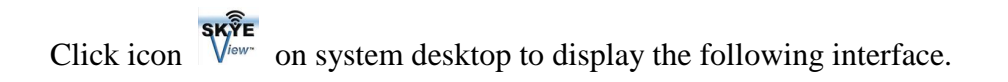

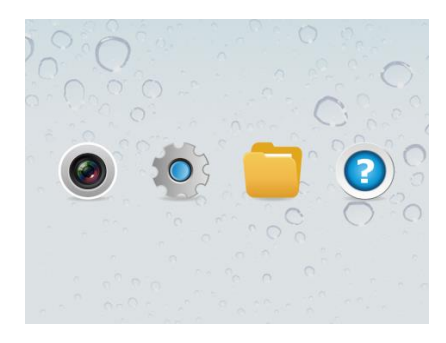

- 1. **O** Preview: click to enter WiFi camera image preview interface.
- 2. Parameter setup: set parameters relevant to camera.
- 3. File: check images and video files.
- 4.  $\bullet$  Help: refer to software instruction help.

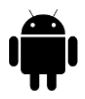

#### <span id="page-6-0"></span>**4.1 Preview**

Preview screen is as follows:

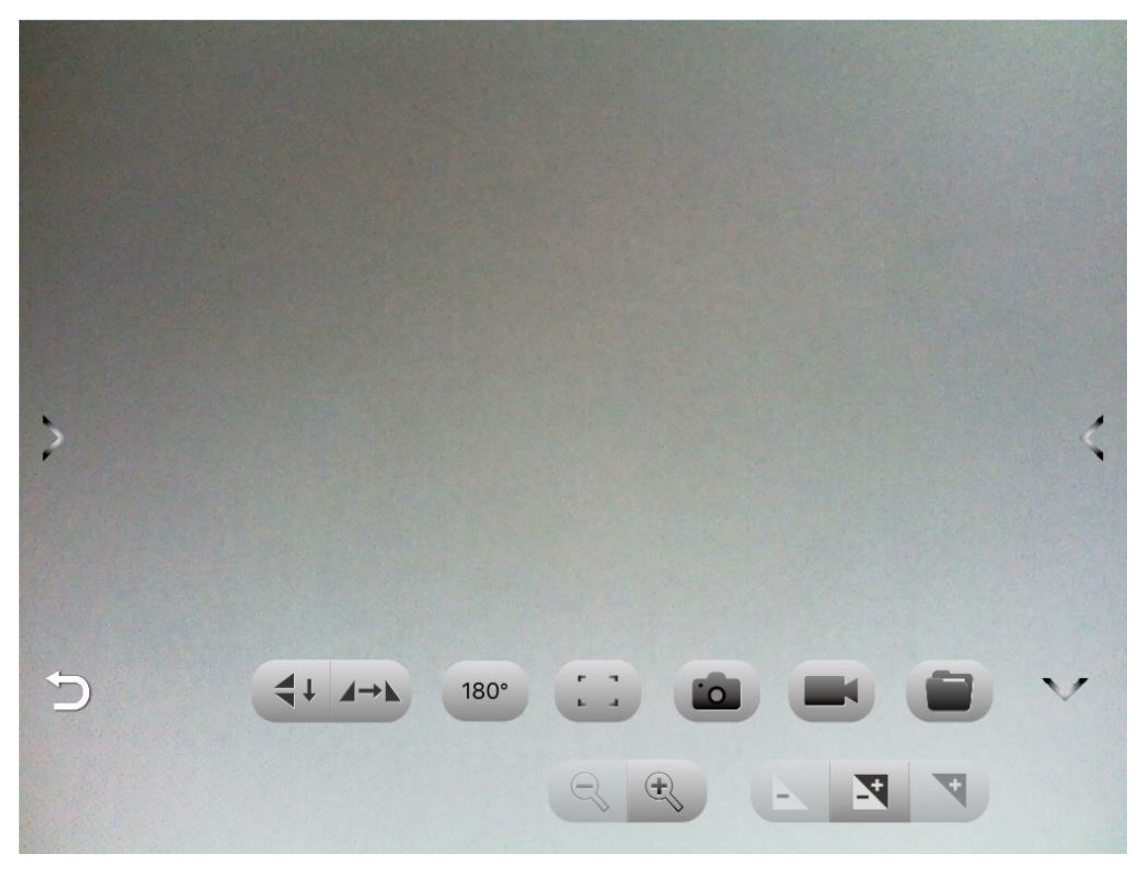

#### <span id="page-6-1"></span>**4.1.1 Function menu**

**Touch the screen to display the function menu or hide the function menu.**

#### **function menu Instructions**:

 $\triangle$  /  $\vee$ : Opening and closing/Extension menu

- $\mathcal{D}_:$  Return to the previous page.
- : Image flip up and down.。
- $\rightarrow$ : Image flip left and right
- <sup>180°</sup>: Rotate clockwise 180°

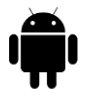

- $\bigcup$ : When pressed, the automatic focus button will process auto focus. (If you need auto focus, please refer to the 4.1.2 'focus')
- **Exercise**: Capture the current previewed image and save it into specified file folder.
- $\blacksquare$ : Record and save recording to specified file folder.
- $\bullet$ : View image and video files.
- $\left[ \mathbb{R} \right]$ : Zoom out is divided into 6 degrees with 1 degree minimum.
- $\left( \frac{a}{b} \right)$ : Zoom is divided into 6 degrees. Available for lower resolutions. Only 640x480, 800x600, 1024x768 are supported.
- $\blacktriangle$ : Reduces exposure when the preview screen is too bright or when viewing a darker screen. Requires manual exposure mode below.
- : Automatic/manual exposure switch button.
- $\boxed{\mathbb{R}}$ . Increase exposure: when the preview screen gets too dark or the lighter part needs to be observed, this button can be used for adjustment to make the brightness of the preview screen suitable. Only adjustable when using manual exposure.

#### <span id="page-7-0"></span>**4.1.2 Parameter Adjustment Menu**

Click the icon " " on the left side of the screen (if you can't see it, please click on the screen center.). Adjust parameters, as shown below.

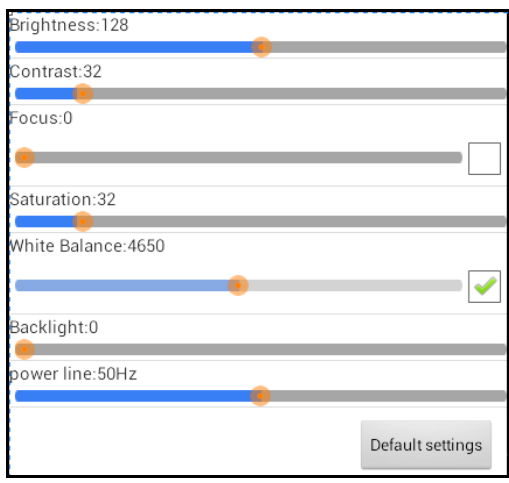

Brightness : Brightness: Adjust the brightness of the image. The image turns brighter overall when the brightness is adjusted stronger, and darker when adjusted weaker. The image

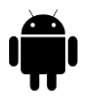

detail may be lost during adjustment.

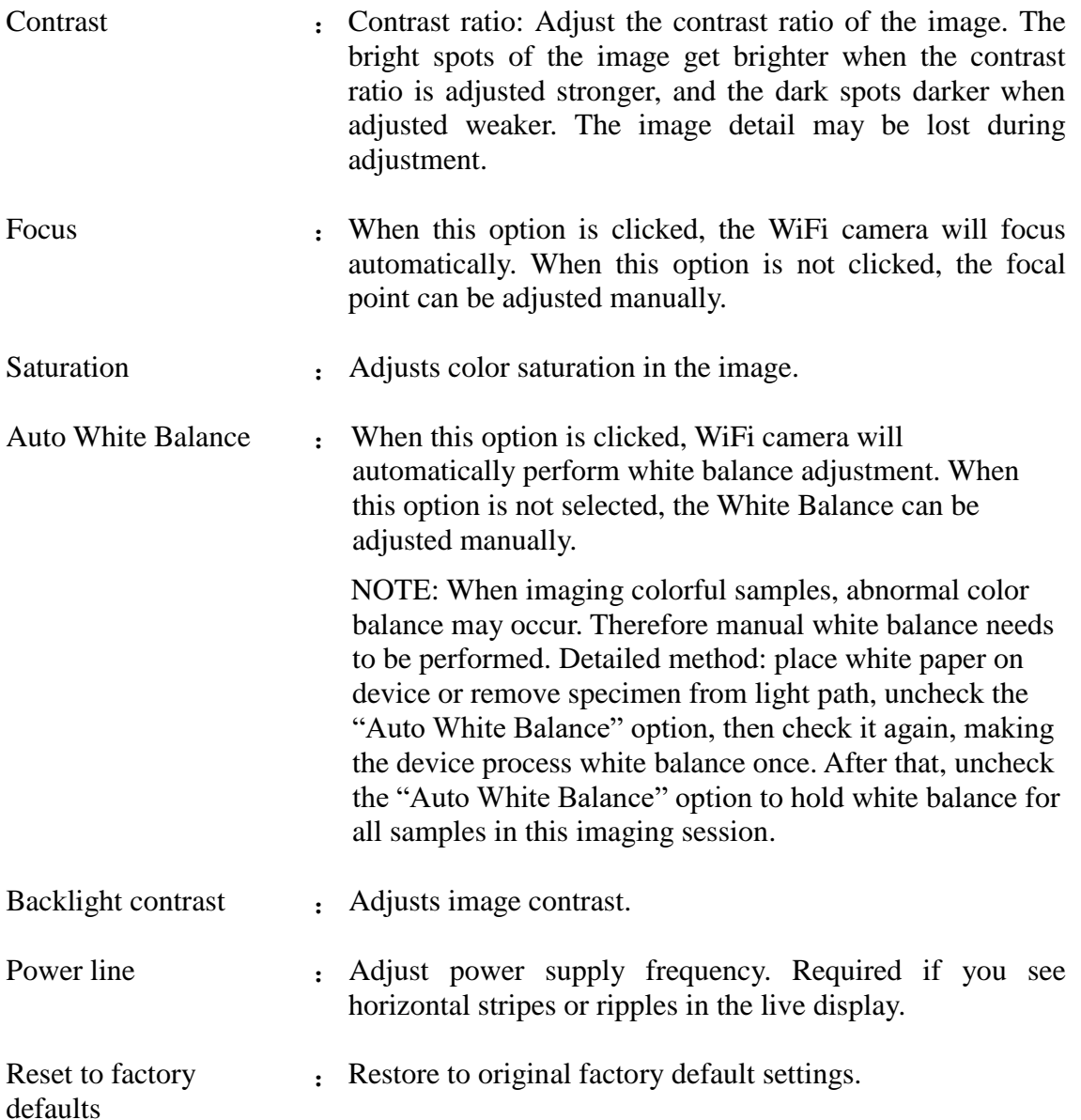

#### <span id="page-8-0"></span>**4.1.3 Resolution Selection Menu**

Click the icon  $\leq$  on the right side of the screen to display resolution selection menu. Click or the center of the screen to hide the resolution selection menu. You can select

the resolution according to requirements. Click icon to save. The camera takes about 1-9 seconds to complete the resolution switch.

## **SKYE View™ Android App Manual**

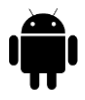

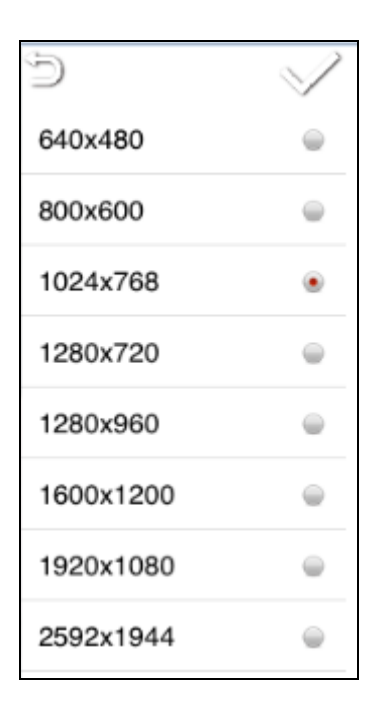

#### <span id="page-9-0"></span>**4.2 Setup**

#### <span id="page-9-1"></span>**4.2.1 AP Client Mode Setup**

- 1. Special instruction: The AP client mode needs to connect to a wireless router, so you must know in advance the required wireless router's name and password.
- 2. Encryption must be WEP, WPA-PSK or WPA2-PSK.
- 3. Wireless DHCP must be enabled and IP addresses available.
	- Note 1: Under AP Client Mode, image will first be transmitted to wireless router and then to Android device.
	- Note 2: AP Client Mode needs twice the image transmission bandwidth than wireless router. Under this mode, image transmission speed is typically slower than that under AP mode.
- 4. Image transmission requires significantly greater bandwidth. As a result, AP Client Mode works less well with multiple devices.

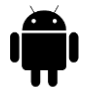

**Note:** For best connection speed and effects, it is advised to follow the following recommendations for the number of the devices connected to each WiFi camera:

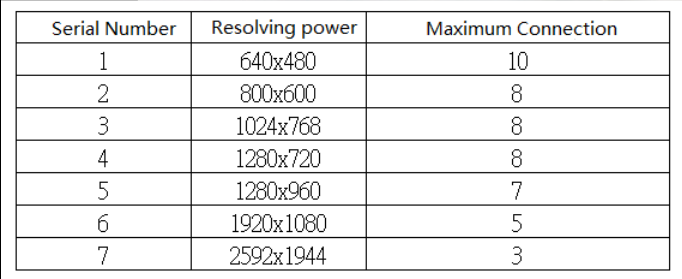

#### **Setup steps are as follows**

Step 1: click setup function button under the homepage and enter setup page.

Step 2: select AP/AP client mode setup. After entering the below image, select AP Client Mode.

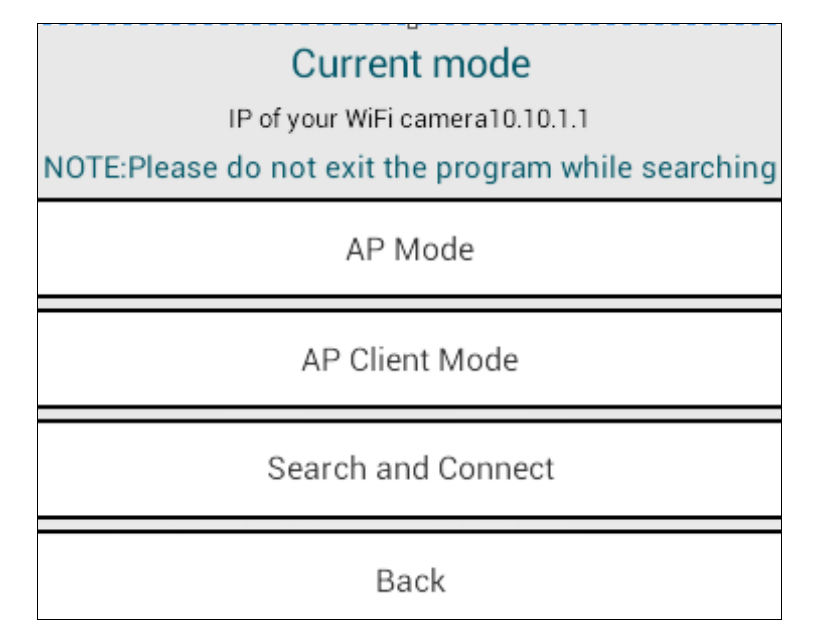

Step 3: After entering AP Client Mode, the software will locate your WiFi router. Select the router you need to connect or enter the needed router name and enter the password. Then click "Confirm" to enter the below image (as shown below).

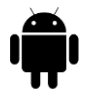

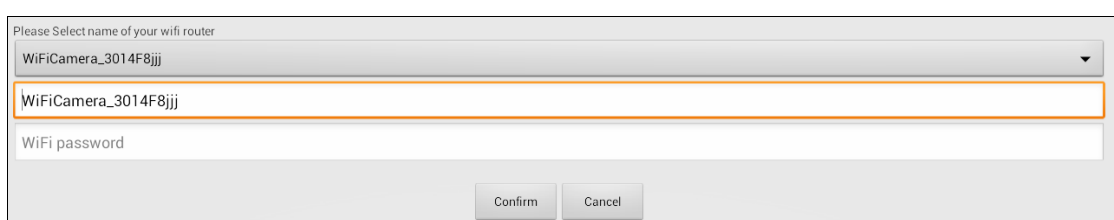

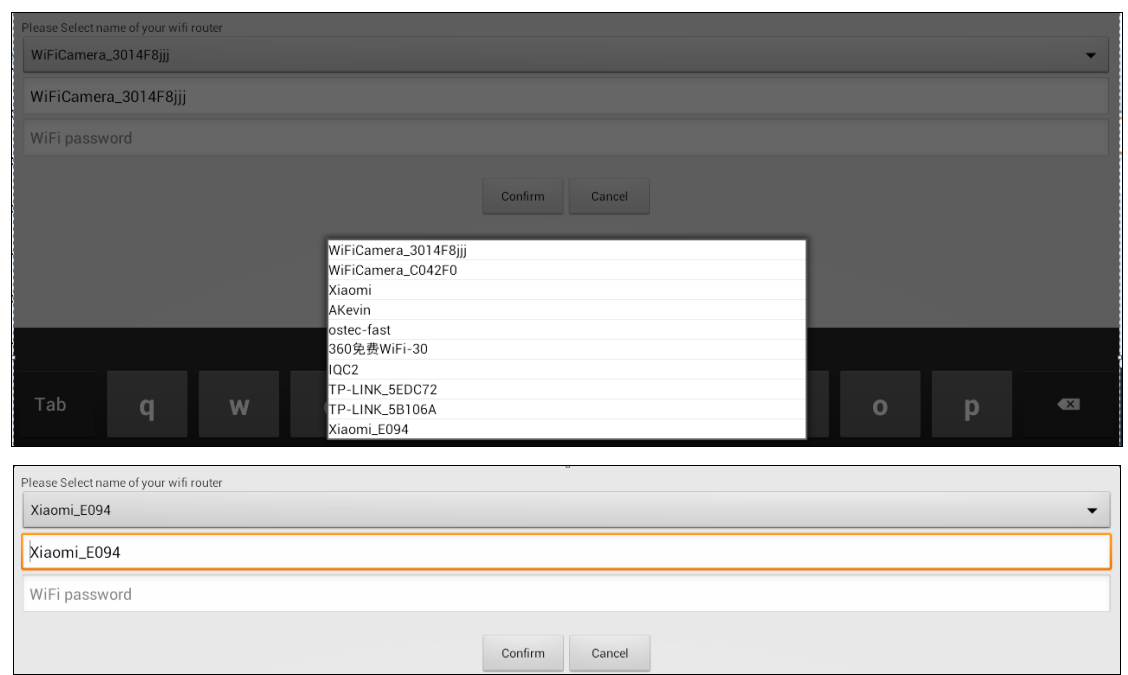

- Step 4: The Wifi camera will automatically connect to the router after the "yes" icon is clicked. Please wait for the flashes of the WiFi indicator on the WiFi camera and then exit the software.
- Step 5 The device will start again automatically. Exit the software until WiFi indicator of the WiFi camera flashes.
- Step 6: Open Android device, click setup  $\frac{1}{n}$  to enter WiFi setup interface, select and connect to the above wireless router.
- Step7: After "connected" displays, start WiFi Camera software again. Enter the interface, select <sup>10</sup> to enter AP/AP client mode setup and select "find device".

Shown as below:

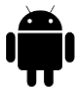

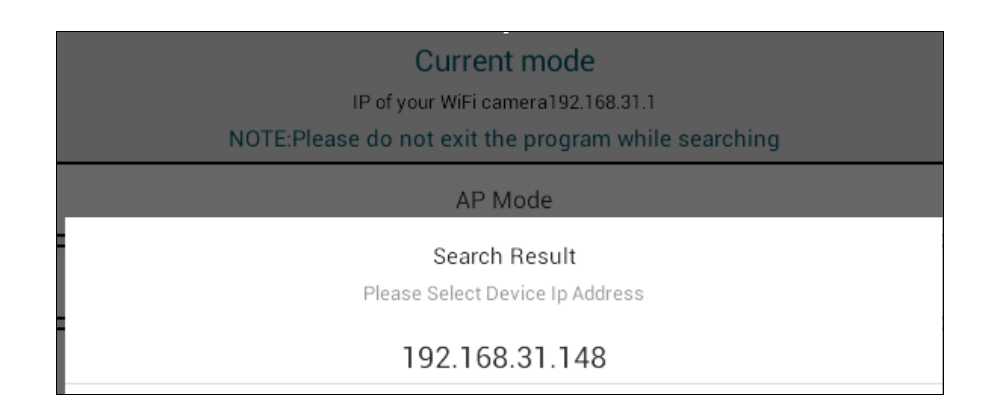

When several devices are connected to WiFi camera through "AP client mode", several search results will be available. The IP address 192.168.1.148 in the example above is the WiFi camera address connnected to the router. Click this address and the software can connect different cameras through the router. Note: if the search time for the relevant IP address is beyond 76 seconds, the software will judge this circumstance as overdue, and begin searching again, or inspect and restart the software and hardware device.

Step 8: After identifying the IP, return the main menu, click camera icon  $\bullet$  and wait for a few seconds for the preview screen.

**Note:** the differences between "AP mode" and "AP client mode" are:

- 1. "AP mode" can be defined as one WiFi camera can be connected to several laptops or mobile devices;
- 2. "AP client mode" can be defined as multiple WiFi cameras are connected to one wireless router. When several laptops or mobile devices are connected to this wireless router, one of the WiFi camera image information will be selected to display.

#### <span id="page-12-0"></span> **4.2.2 Modify WiFi camera SSID/PSK**

Step 1: Enter the main interface, click icon  $\mathcal{O}_{n}$  and enter the setup interface, shown as below.

# **SKYE View™ Android App Manual**

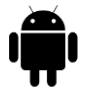

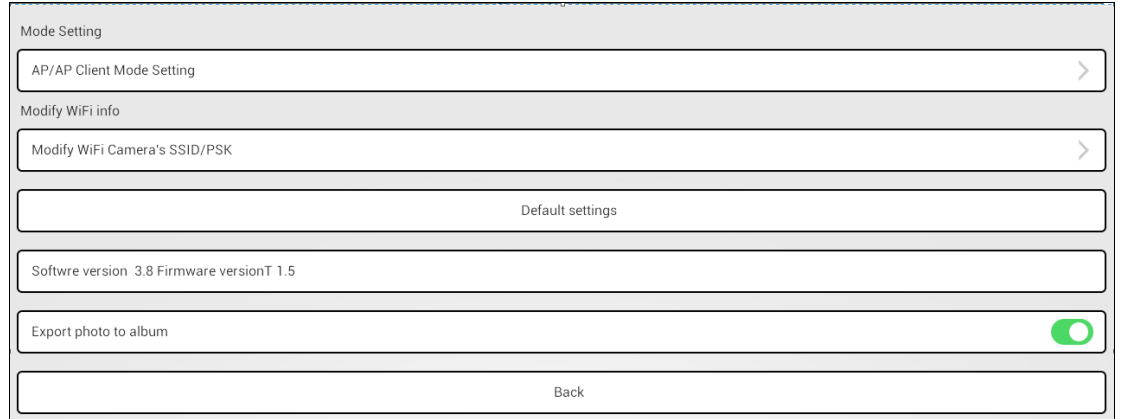

- Step 2: Select "modify WiFi camera SSID/PSK" to enter modification interface. Please complete the name and code setup according to hint. Note: the code requires no fewer than 8 characters.
- Step 3: Exit the software, go to the ANDROID device wireless local area network and connect the camera. The camera name is the newly modified WiFi name and the password is the modified one. Reenter the software to use the camera with the new WiFi name.

#### <span id="page-13-0"></span>**4.2.3 Save photos to mobile phone album**

For protection of privacy, the images and videos captured with the software can only be viewed by opening the software. Unimportant pictures can be exported to the album in the system.

#### <span id="page-13-1"></span>**4.2.4 Restore All Setup**

Resets all settings to factory defaults.

### <span id="page-14-0"></span>**4.3 Image and Video File Browsing**

Go to the main menu and select  $\Box$ , to see your images and videos, as shown below.

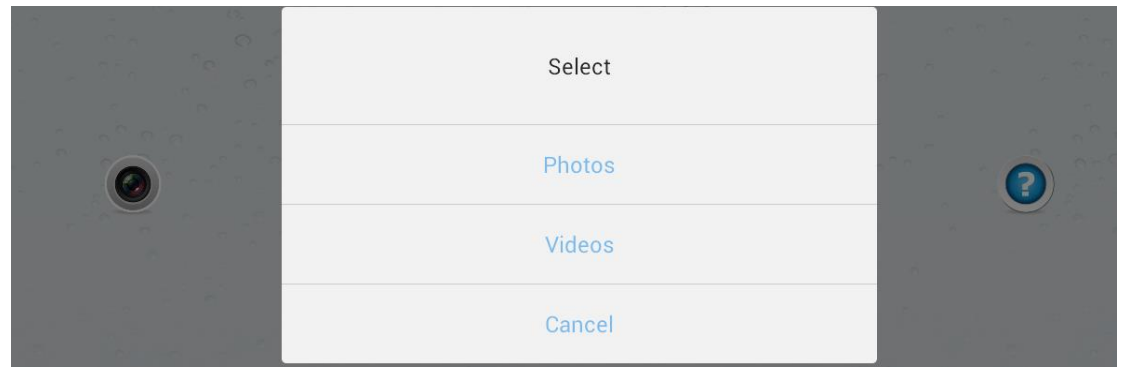

#### <span id="page-14-1"></span>**4.3.1 Photo rename**

Click the button "Photos" to enter image preview. Click the name of the image, and change the name of the image as desired, as shown below.

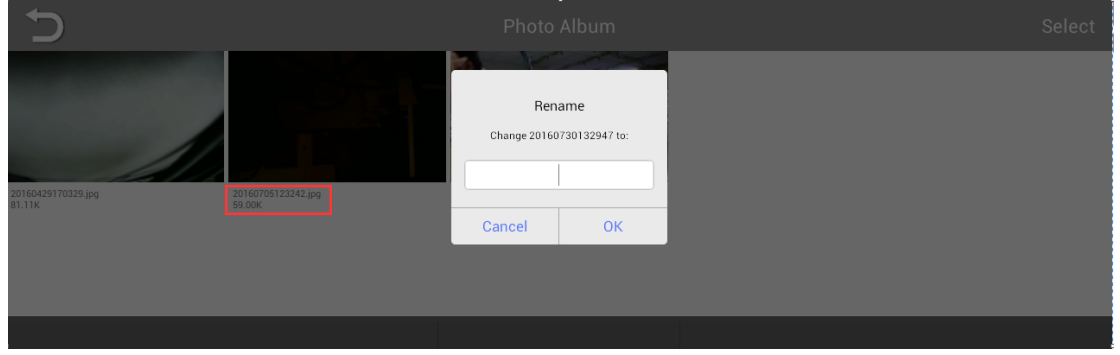

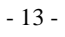

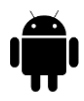

#### <span id="page-15-0"></span>**4.3.2 Photo Browsing**

Select a picture and the view below will appear:

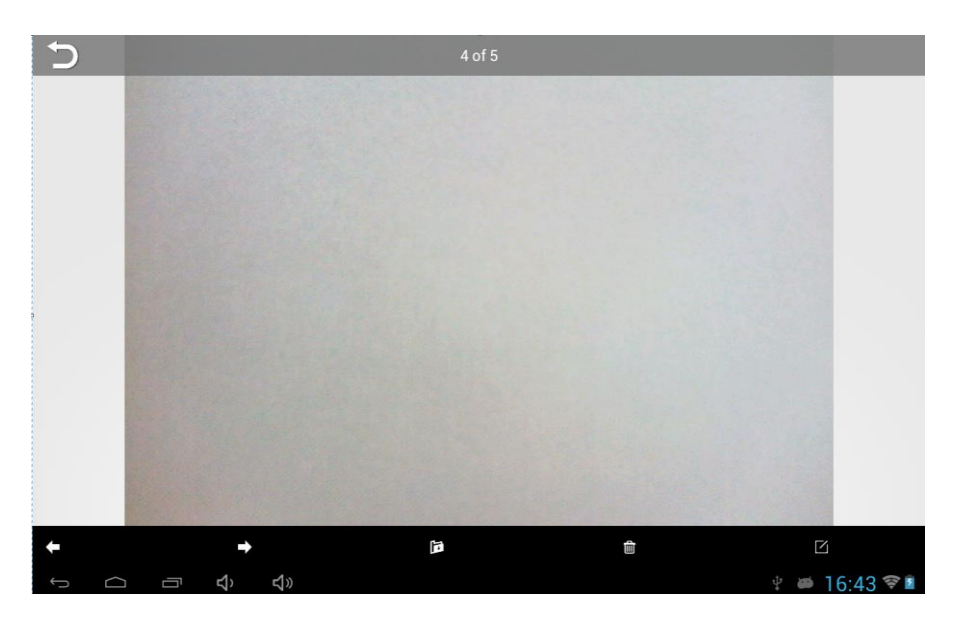

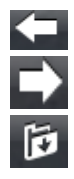

**Previous photo:** browse single photo to enter the previous photo.

Next photo: browse single photo to enter the next photo.

**Export picture:** you can save pictures to album in the Android device and open the album in the system directly to preview the picture without necessity to enter the software.

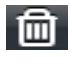

**Delete:** Browsing the photos, you can press this button to delete directly needless photos.

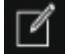

**Edit:** Click this button to enter the below image.

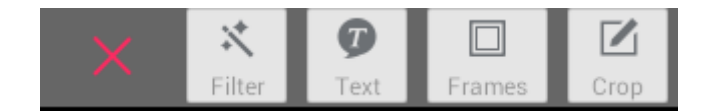

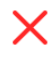

 $\times$  : Click this button to exit the editor interface.

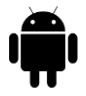

芖 Filter: Click this button to enter the following interface and select the required screen effects.

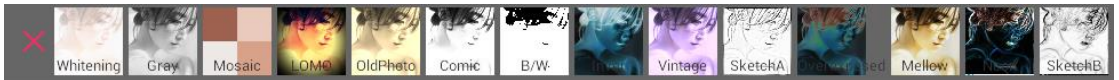

 $\boldsymbol{0}$ TEXT: Click this button to enter the following interface.

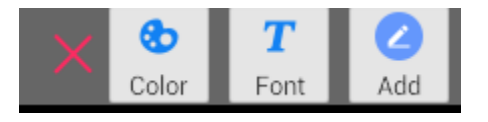

Click "Color" to enter the following interface and select the required color.

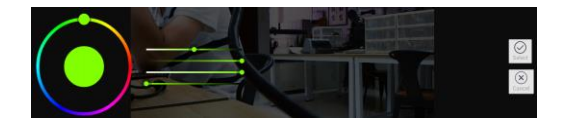

Click "TEXT" to enter the following interface and select the required font。

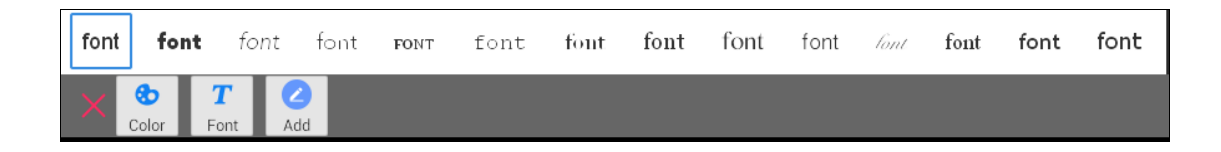

Click "Add" to enter the following interface and add text.

Add character. Click "Confirm", drag the characters to certain spot. Click the screen again to complete this function.

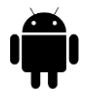

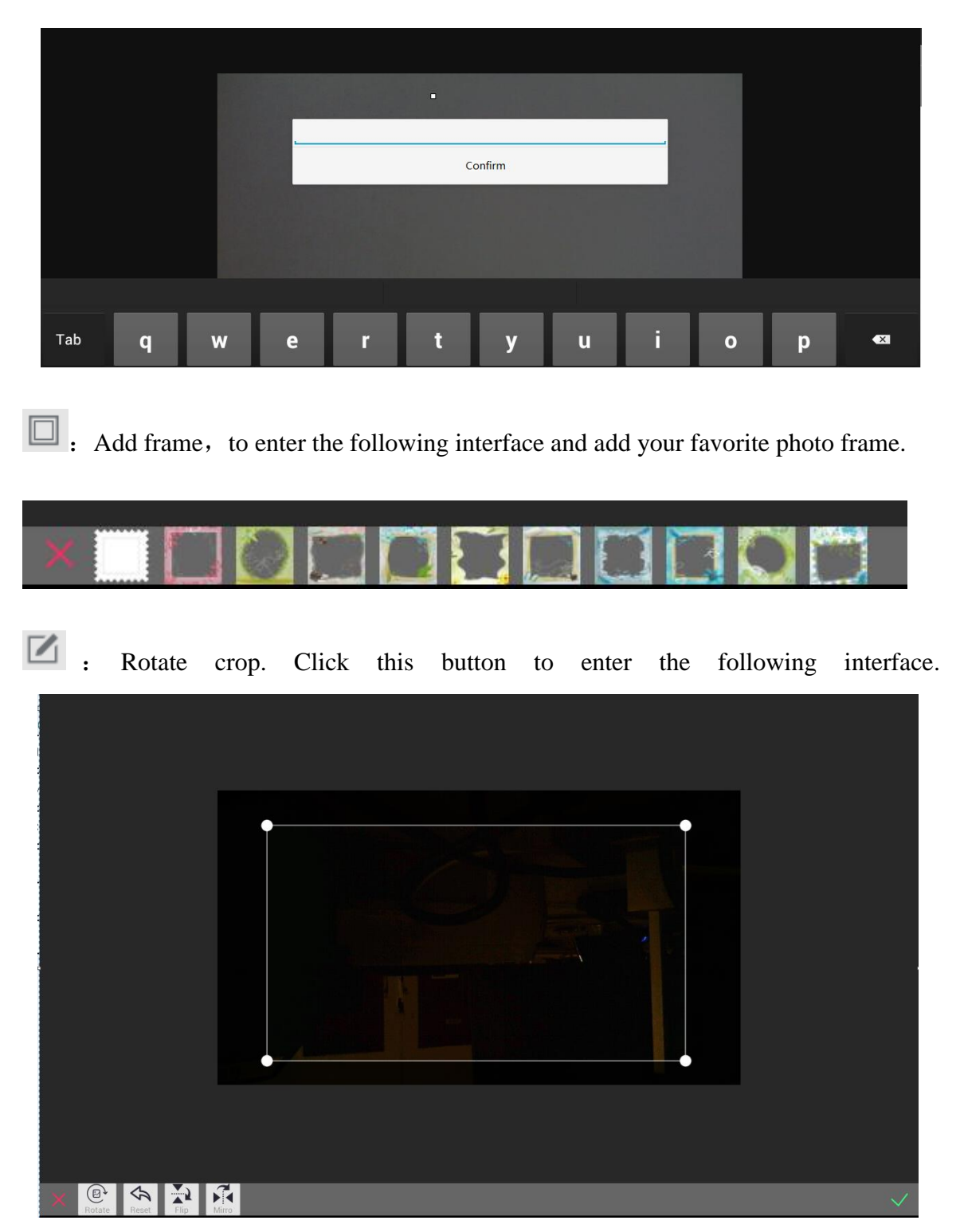

Drag the four spots directed by the arrow on the screen and cut the picture. "Rotate" button: the picture will rotate clockwise 90° for each click.

"Reset" button: the image will return to the original status.

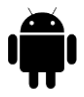

"Flip up and down": the picture will flip in vertical direction.

"Flip left and right": the picture will flip in horizontal direction.

# <span id="page-18-0"></span>**4.3.3 Video play**

Click the button "Video" to enter the video preview.

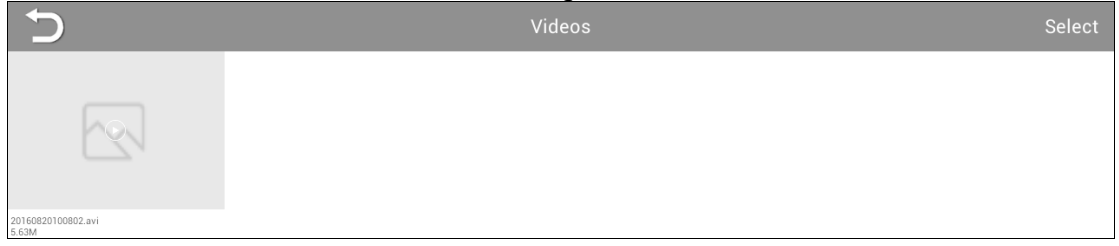

# **SKYE View™ Android App Manual**

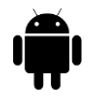

Click the button "Videos" to watch the recorded video(s). Click the "Select" button on the right corner to select video and then click button  $\mathbf{u}$  to delete the video. As shown below:

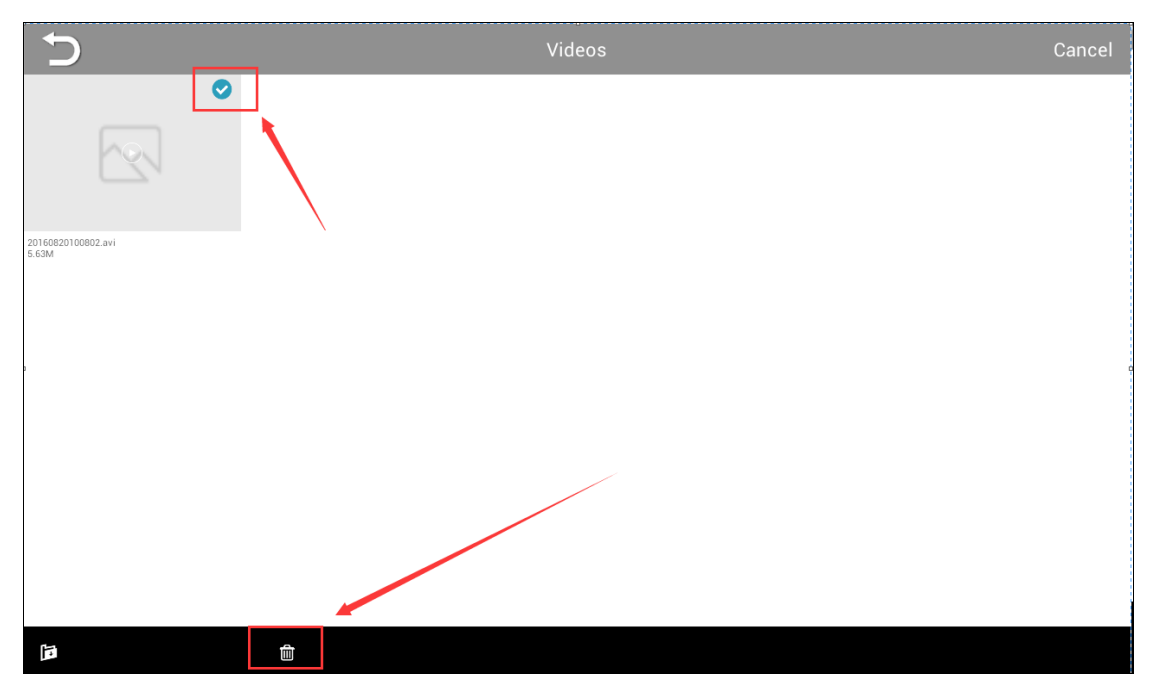

#### <span id="page-19-0"></span>**4.4 Refer to Help**

In the main menu, click help button  $\bigcirc$  to check App instruction manual.